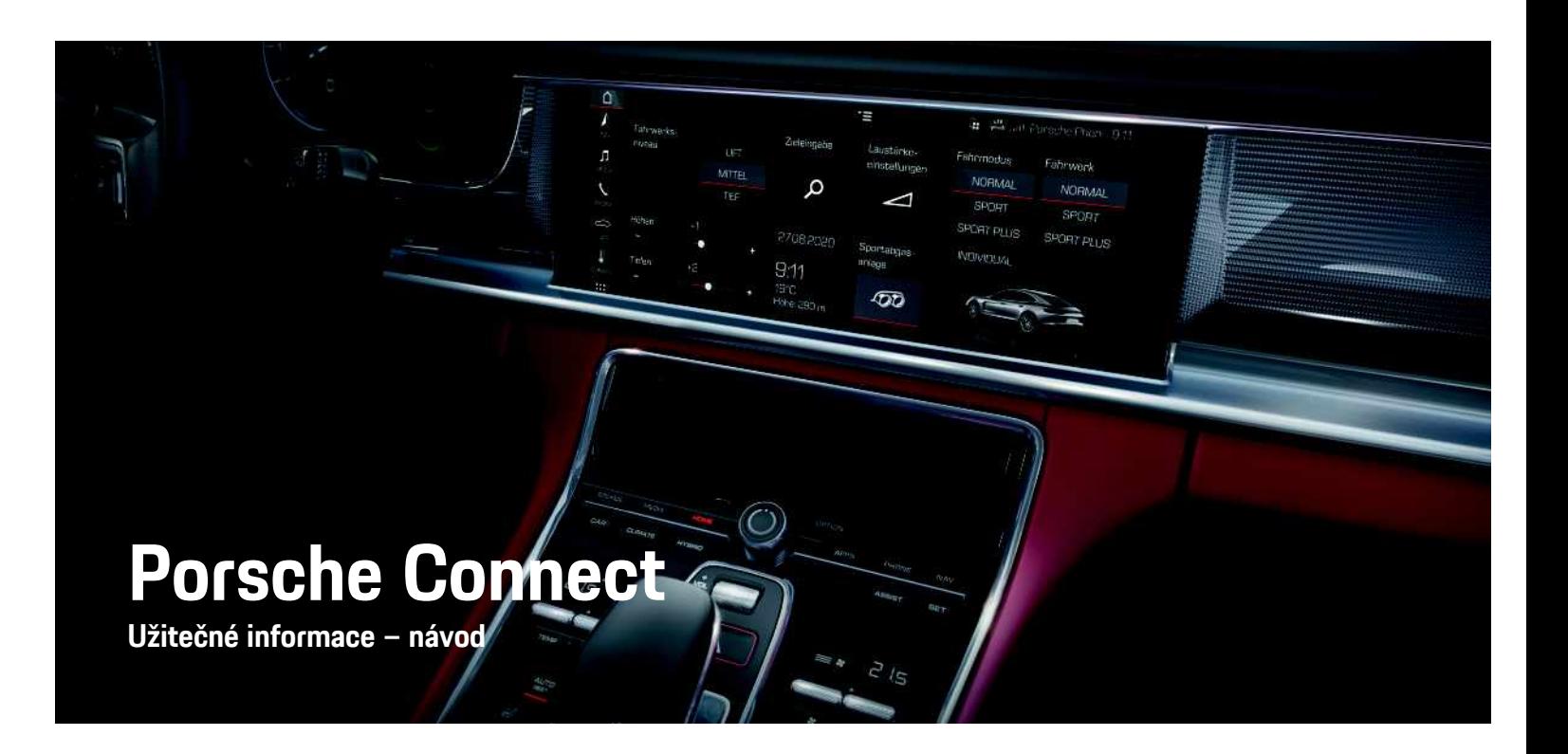

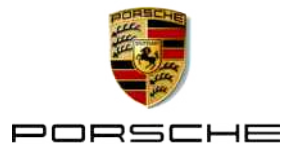

### **Impressum**

10/2020

Porsche, logo Porsche, Panamera, Cayenne, Macan, Taycan, 911, 718, PCCB, PCM, PDK, PSM, PTM, Tequipment a další názvy a loga jsou ochranné známky společnosti Dr. Ing. h.c. F. Porsche AG. Texty, obrázky, grafické prvky i veškerý další obsah tohoto dokumentu podléhá zákonným ustanovením autorského práva a případně také dalších práv na duševní vlastnictví. Chráněný obsah tohoto dokumentu nesmí být rozmnožován, šířen, předáván, veřejně zpřístupňován ani jinak zhodnocován bez souhlasu vlastníka práv.

© Dr. Ing. h.c. F. Porsche AG Porscheplatz 1 70435 Stuttgart Německo

Apple, logo Apple, Apple CarPlay, iPhone, iPod, iOS, Siri a jiná označení společnosti Apple jsou ochranné známky společnosti Apple Inc. registrované ve Spojených státech amerických a dalších zemích. App Store je značka služby společnosti Apple Inc. registrovaná ve Spojených státech amerických a dalších zemích.

### **Výbava**

Vzhledem k neustále probíhajícímu vývoji vozidel a aplikací si společnost Porsche vyhrazuje nárok na odchylky ve výbavě a v konstrukci oproti vyobrazením a popisům v tomto návodu. Varianty výbav nejsou vždy v rozsahu sériové výbavy, případně jsou závislé na výbavách určených pro jednotlivé země. Podrobnější informace o možnosti dodatečné montáže vám sdělí servisní partner Porsche. Vzhledem k rozdílným zákonným předpisům v jednotlivých zemích se výbava vašeho vozidla může lišit od popisu v tomto návodu. Je-li vaše vozidlo Porsche opatřeno prvky výbavy, které zde nejsou popsány, můžete se s otázkami ohledně jejich správné obsluhy a údržby obrátit na servisního partnera Porsche.

#### **Další informace o službách**

Další informace o službách jsou k dispozici na internetové adrese www.porsche.com/connect.

#### **Návod k aplikaci Porsche Connect**

Návod k aplikaci Porsche Connect nenahrazuje návod k obsluze vozidla.

Další informace o svém vozidle najdete v příslušném návodu k obsluze.

Dbejte zejména výstražných a bezpečnostních pokynů.

#### **Výstražné pokyny a symboly**

V tomto návodu jsou použity různé druhy bezpečnostních pokynů.

**NEBEZPEČÍ** Těžká nebo smrtelná

zranění

Při nedodržení výstražných pokynů kategorie Nebezpečí" dojde k těžkému poranění nebo úmrtí.

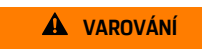

**VAROVÁNÍ** Možná těžká nebo smrtelná zranění

Při nedodržení výstražných pokynů kategorie "Varování" může dojít k těžkému poranění nebo úmrtí.

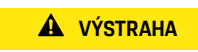

**A VÝSTRAHA** Možná středně těžká nebo lehká zranění

Při nedodržení výstražných pokynů kategorie "Výstraha" může dojít ke středně těžkým nebo lehkým zraněním.

**UPOZORNĚNÍ** Možné poškození vozu

Při nedodržení výstražných pokynů kategorie "Upozornění" může dojít k poškození vozu.

#### $\mathbf{i}$ **Informace**

Doplňkové informace jsou označeny slovem "Informace".

- Předpoklady, které musí být splněny pro použití funkce.
- e Pokyny, podle kterých je nutné postupovat.
- **1.** Pokyny skládající se z několika kroků jsou očíslovány.
- e Pokyny na dotykovém displeji, podle kterých je nutné postupovat.
- > Informace o tom, kde lze nalézt další podrobnosti k danému tématu.

### **Obsah**

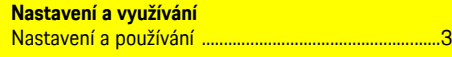

### **Apple CarPlay**

#### My Porsche a Aplikace

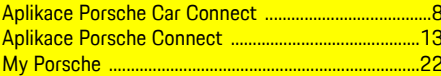

#### Navigace a informační a zábavní systém

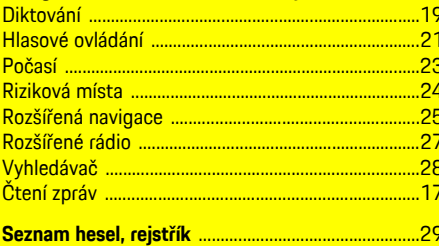

### <span id="page-4-0"></span>**Nastavení a používání**

Postupy při registraci a balíček výbavy služeb Porsche Connect se mohou lišit v závislosti na modelu, zemi a výbavě vozidla.

### **Ztráta pozornosti**

Pokud za jízdy začnete ovládat systém PCM nebo jiné systémy, přestanete věnovat stoprocentní pozornost řízení, což může vést k tomu, že na případné nebezpečné situace nezareagujete včas. Některé funkce jsou z důvodu vaší bezpečnosti dostupné pouze u stojícího vozu.

- e Multifunkční volant, informační a zábavní systém apod. obsluhujte za jízdy pouze tehdy, když to dopravní situace dovoluje. V případě pochybností raději zastavte na místě, kde to umožňují dopravní předpisy.
- ► Za jízdy nesmí být používány mobilní telefony ani jiná mobilní zařízení.
- ► Telefonovat je přípustné pouze se zařízením hands-free.
- ► Za jízdy nesahejte mezi ramena volantu. V případě nebezpečí byste nemuseli zvládnout zareagovat dostatečně rychle.

### <span id="page-4-1"></span>**Registrace a aktivace**

### <span id="page-4-4"></span>**Aktivace účtu Porsche ID**

- $\angle$  E-mail k registraci do portálu My Porsche byl odeslán.
- **1.** Pomocí aktivačního odkazu nacházejícího se v e-mailu, který jste obdrželi po registraci v portálu My Porsche, otevřete portál My Porsche.
- **2.** Nastavte heslo a bezpečnostní kód pro účet Porsche ID.

Na úvodní obrazovce se zobrazí vaše vozidlo.

- **3.** Na úvodní stránce nebo v aplikaci se zobrazí 8místný **párovací kód**, který budete potřebovat k využívání služeb Porsche Connect ve svém vozidle.
- **4.** V portálu My Porsche zašlete na uložené mobilní telefonní číslo zprávu SMS s párovacím kódem, který se zadává do systému Porsche Communication Management (PCM).

**– nebo –**

Párovací kód si poznamenejte.

#### $\mathbf{i}$ **Informace**

Pokud jste nedostali žádný e-mail k registraci s příslušným Porsche ID, obraťte se na svého servisního partnera Porsche.

### <span id="page-4-5"></span>**Aktivace služeb v portálu My Porsche**

Před prvním použitím služeb Porsche Connect je nutné provést aktivaci.

- **1.** Přihlaste se do portálu My Porsche prostřednictvím Porsche ID. (Přístupový odkaz se – v závislosti na konkrétní zemi – nachází vlevo nahoře na internetových stránkách společnosti Porsche.)
- **2.** Zvolte kartu **Služby**. Zobrazí se dostupné služby.
- **3.** Zvolte službu a proveďte její aktivaci nebo konfiguraci.

### **Informace**

h

- K používání vestavěné karty SIM může být v některých zemích z právních důvodů vyžadováno ověření totožnosti zákazníka. K tomu je nutné před aktivací služeb Porsche Connect ověřit totožnost zákazníka na základě dokladu totožnosti. Ověření provádí jiný poskytovatel (IDnow) ve formě videokonferenčního hovoru.
- Další informace o aktivaci a ověření osob najdete také v části **Videa a návody** a také **Otázky a odpovědi**. www.porsche.com/connect.

### <span id="page-4-2"></span>**Připojení a spárování vozidla**

#### **Navázání datového připojení prostřednictvím vestavěné karty SIM (dostupnost se liší podle jednotlivých zemí)**

- <span id="page-4-3"></span>b Ve čtečce karet SIM se **nenachází** karta SIM.
- **b** Palubní telefon je zapnutý. (**SET**  $*$  ▶ Porsche **Connect** e **Zapnout hlasové a datové spojení palubního telefonu**)

Po zapnutí datového připojení se automaticky naváže datové připojení.

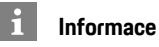

Pokud nelze navázat datové připojení, proveďte následující kontroly:

- Palubní telefon je zapnutý.
- Vozidlo se nachází v místě s dostatečným pokrytím signálem (žádná místa bez rádiového signálu).
- Soukromý režim je deaktivován.
- Případně zkuste systém PCM restartovat.

#### **Zobrazení datových balíčků**

**APPS**  $\mathbf{\mathbb{H}}$  ► Datové balíčky

Informace o příslušném datovém paketu se liší podle trhu.

#### <span id="page-5-0"></span>**Navázání datového připojení prostřednictvím externí karty SIM**

Vložená externí karta SIM deaktivuje funkci vestavěné karty SIM (dostupnost se liší podle jednotlivých zemí). Následkem toho mohou vznikat další náklady spojené s datovým připojením (např. při účtování datového roamingu).

#### **UPOZORNĚNÍ**

Při použití adaptéru na karty SIM se může stát, že karta SIM vlivem otřesů vypadne z adaptéru a uvízne v mechanice.

► Nepoužívejte adaptéry na karty SIM.

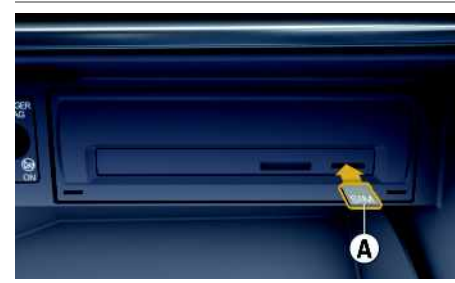

Obr. 1: Vložení a vyjmutí externí karty SIM

- **b** Palubní telefon je zapnutý. (SET **e Porsche Connect** e **Zapnout hlasové a datové spojení palubního telefonu**)
- **1.** Vložte externí kartu SIM **A** (Mini-SIM, rozměry: 25 × 15 mm). Zkosený roh přitom musí být

vlevo vpředu a čip se musí nacházet na dolní straně.

- **2.** Karta SIM **s** kódem PIN:
	- **a.** Zadejte kód PIN externí karty SIM a potvrďte jej stisknutím tlačítka **OK**.
	- **b.** Zvolte **Uložit kód PIN**.
- **3.** Potvrďte upozornění na navázání datového připojení. Naváže se datové připojení.
- **4.** Externí kartu SIM vyjmete tak, že na ni zatlačíte a poté ji vysunete.

### **Informace**

Pokud nelze navázat datové připojení, proveďte následující kontroly:

- Palubní telefon je zapnutý.
- Zda externí karta SIM disponuje dostatečným datovým objemem a zda je správně vložena.
- Zda externí karta SIM není poškozena a zda je funkční.
- Zda je přístupový bod APN (pro přístup k Internetu) správně nastaven. Správné nastavení přístupového bodu APN lze zjistit od operátora sítě.
- V zahraničí: Zda má externí karta SIM povolen datový roaming a zda je datový roaming povolen také v systému PCM.
- Vozidlo se nachází v místě s dostatečným pokrytím signálem (žádná místa bez rádiového signálu).
- e Případně zkuste systém PCM restartovat.

#### <span id="page-5-2"></span>**Volba přístupového bodu pro externí kartu SIM**

Pokud bude k dispozici více přístupových bodů, zobrazí se případně hlášení: **K dispozici je více**

**přístupových bodů (APN). Zvolte některý z nich**. Zobrazí se seznam dostupných přístupových bodů (APN).

**1.** Zvolte požadovaný přístupový bod (APN).

**2.** Pokud není přístupový bod nakonfigurován, použije se nastavení bodu APN od mobilního operátora. Chcete-li nakonfigurovat nastavení

APN, zvolte v záhlaví možnost **Z**, popř.

 $(v \; z$ ávislosti na stavu připojení)  $\blacktriangleright$  Možnosti  $\blacktriangleright$ e **Datová připojení** e **Nastavit přístupový bod**

**(APN)**.

#### **Navázání datového připojení prostřednictvím externího přístupového bodu sítě WiFi (dostupnost se liší podle jednotlivých zemí)**

- <span id="page-5-1"></span>b Ve čtečce karet SIM se **nenachází** karta SIM.
- b U vozidel s vestavěnou kartou SIM (dostupnost se liší podle jednotlivých zemí): Telefon PCM je

vypnutý. (**SET** <sup>e</sup> **Porsche Connect** ▶ Vypnout **funkce telefonu**)

- **1.** V záhlaví Z nebo **zni** zvolte ► Možnosti **WiFi** ► **Vyhledat přístupový bod** WiFi (v závislosti na stavu připojení).
- **2.** Zvolte přístupový bod sítě WiFi (např. veřejný přístupový bod nebo soukromý přístupový bod mobilního telefonu) a v systému PCM zadejte přístupové údaje k síti WiFi. Dbejte na správné zadávání velkých a malých písmen.

Naváže se připojení k externímu přístupovému bodu sítě WiFi.

#### <span id="page-5-3"></span>**Přihlášení prostřednictvím identifikátoru Porsche ID**

Porsche ID je se systémem PCM propojen párovacím kódem. Ten je nutný při používání některých služeb,

aby bylo možné nahrát osobní nastavení z portálu My Porsche.

- **1.** APPS  $\overline{H}$  ► Možnosti  $\overline{E}$  ► Nastavení Porsche **ID** ► **Připojit** nové **Porsche ID**
- **2.** Zadejte párovací kód.
	- > Viz kapitola ["Registrace](#page-4-1) a aktivace" na straně [3.](#page-4-1)

Když je uživatel přihlášen, zobrazí se v záhlaví symbol  $\mathbf{P}$ 

#### <span id="page-6-1"></span>**Udělení oprávnění ke vzdálenému přístupu**

Abyste mohli využívat služby, které jsou ovládány pomocí portálu My Porsche nebo aplikace, je nutné nejprve v systému Porsche Communication Management (PCM) udělit oprávnění ke vzdálenému přístupu.

#### **1. SET** e **Porsche Connect**

- **2.** Zvolte možnosti **Oprávnění ke vzdálenému přístupu ▶ Udělit oprávnění ke vzdálenému přístupu**.
- **3.** Okno s upozorněním potvrďte pomocí možnosti **Udělit**.
- **4.** Zadejte párovací kód hlavního uživatele.

Oprávnění ke vzdálenému přístupu je možné dočasně deaktivovat a znovu aktivovat prostřednictvím funkce **Soukromý režim dohromady** nebo pro **jednotlivé služby**.

#### **1. SET** e **Porsche Connect**

**2.** Zvolte možnosti **Soukromý** režim ▶ Zapnuto. Komunikace mezi vozidlem a aplikací i portálem My Porsche je zakázána.

Nebudou přenášeny žádné informace o vozidle. Tím pádem nebude možné upravit nastavení vozidla z aplikace nebo portálu My Porsche.

#### <span id="page-6-2"></span>**Bezpečnostní kód**

Aby bylo možné používat některé vzdálené služby prostřednictvím aplikace nebo portálu My Porsche, je nutné zadat bezpečnostní kód.

- **1.** Přejděte do portálu My Porsche. (Přístupový odkaz se – v závislosti na konkrétní zemi – nachází vlevo nahoře na internetových stránkách společnosti Porsche.)
- **2.** Přihlaste se pomocí svých přístupových údajů (Porsche ID a heslo).
- **3.** V uživatelských nastaveních lze nastavit, změnit nebo obnovit bezpečnostní kód.

V závislosti na dané zemi je nutné např. k používání následujících služeb zadat **bezpečnostní kód**:

- Odemykání a zamykání vozidla pomocí aplikace
- deaktivace systému sledování vozidla Porsche (PVTS),
- aktivace vzdálených funkcí pro sekundárního uživatele.

### **Konfigurace a používání**

#### <span id="page-6-3"></span>**Využití služeb prostřednictvím portálu My Porsche**

Aktivované služby je možné konfigurovat a používat prostřednictvím portálu My Porsche (dostupnost závisí na konkrétní zemi).

**1.** Přejděte do portálu My Porsche. (Přístupový odkaz se – v závislosti na konkrétní zemi – nachází vlevo nahoře na internetových stránkách společnosti Porsche.)

- **2.** Přihlaste se pomocí svých přístupových údajů (Porsche ID a heslo).
- **3.** Zvolte možnost **Služby**.

Další informace o používání služby: dostupné na adrese www.porsche.com/connect.

#### <span id="page-6-0"></span>**Aktualizace obsahu v systému PCM**

**APPS**  $\mathbf{H}$  ► Možnosti **e** ▶ Obnovit stránku Obsah získaných služeb byl aktualizován.

#### <span id="page-6-4"></span>**Zobrazení přehledu služeb v systému PCM**

**►** APPS **H** ► Možnosti **E** ► Přehled služeb Zobrazí se informace o získaných službách a o době platnosti smlouvy.

#### <span id="page-6-5"></span>**Odhlásit Porsche ID ze systému PCM**

 $\angle$  Je vytvořen a přihlášen uživatel aplikace Porsche Connect.

**1.** APPS  $\overline{H}$  ► Možnosti  $\overline{E}$  ► Nastavení Porsche **ID**

**2.** Zvolte požadovaného uživatele Porsche ▶ **Odhlásit Porsche ID**

### **[Nastavení](#page-4-0) a používání**

#### $\mathbf{H}$ **Informace**

- Součástí služeb Porsche Connect (včetně služeb Car Connect, avšak s výjimkou služeb Safety and Security) je určité bezplatné období, jehož délka se může mezi jednotlivými pakety a zeměmi lišit – minimálně se však jedná o 3 měsíce. Další informace o bezplatném období a o následných cenách a dostupnosti jednotlivých služeb ve vaší zemi naleznete na stránkách www.porsche.com/ connect, případně se můžete obrátit na servisního partnera Porsche. **www.porsche.com/connect** nebo u vašeho servisního partnera Porsche.
- Používání služeb Porsche Connect je možné, v závislosti na konkrétní zemi, prostřednictvím integrované karty SIM nebo prostřednictvím externí karty SIM podporující datovou komunikaci. Pro externí kartu SIM je třeba mít s operátorem mobilní sítě uzavřenou smlouvu o poskytování placených datových služeb.
- V souvislosti s příjmem datových paketů z internetu mohou – v závislosti na mobilním tarifu a na tom, zda se nacházíte v zahraničí – vznikat dodatečné náklady. Doporučujeme sjednání datového paušálu.
- Dostupnost, poskytovatel a rozsah služeb se mohou lišit v závislosti na zemi, modelovém roce, koncovém zařízení a tarifu.

### **Témata**

Na následujících stránkách je uveden abecední <mark>seznam témat.</mark>

**A/Á B C Č D/Ď E/É F G H Ch I/Í J K L M N/Ň O/Ó P Q R Ř S Š T/Ť U/Ú/Ů V W X Y/Ý Z Ž**

## <span id="page-9-0"></span>**Aplikace Porsche Car Connect1**

V závislosti na zemi jsou pro vaše vozidlo dostupné různé aplikace (lze je stáhnout v obchodě Apple App Store nebo v obchodě GOOGLE® Play).

**VAROVÁNÍ** Úprava nastavení a obsluha za jízdy

Nastavování a obsluha aplikací za jízdy může odvést pozornost od dění na vozovce. Řidič tak může ztratit kontrolu nad vozem.

e Obsluze a úpravě nastavení se věnujte pouze tehdy, když vozidlo stojí.

K dispozici jsou různé funkce závisející na modelu, zemi a výbavě. Funkce a prvky popsané v této příručce tedy nemusí být ve vašem modelu, ve verzi pro váš trh nebo ve verzi vaší výbavy dostupné.

Aplikace nabízí síťové propojení vozidla a mobilního telefonu. Přímo v mobilním telefonu tak lze zobrazit některé informace o vozidle a pomocí aplikace upravovat vybraná nastavení vozidla.

Pokud není pro vozidlo k dispozici žádná aktivní smlouva, zobrazí se položka menu šedou barvou. Navzdory deaktivované funkci je možné za určitých okolností (porucha, tísňové volání, krádež) informace o poloze vozidla přenést.

Vzhled aplikace se mezi operačními systémy může lišit, funkce jsou stejné.

Funkce aplikace jsou rozděleny do tří skupin podle objednaných služeb.

### **Vzdálené služby**

Prostřednictvím vzdálených služeb je v závislosti na dostupnosti pro danou zemi k dispozici tento obsah:

– Stav vozidla

- Statistiky o ujeté trase
- Pohodlí a bezpečnost

### **Bezpečnostní služby**

S touto službou může aplikace v případě nehody automaticky aktivovat hovor s asistenční službou, případně poskytnout informace usnadňující asistenční zásah.

### **Zabezpečovací služby**

S touto službou jsou k dispozici funkce systému sledování vozidla Porsche (PVTS).

#### $\mathbf{f}$ **Informace**

- Vzhledem k tomu, že aplikace umožňuje přístup k údajům týkajícím se vozidla i jiným funkcím, doporučujeme chránit data před nežádoucím přístupem třetích stran.
- Využívání aplikace s sebou může nést náklady za služby poskytované mobilním operátorem, protože při používání aplikace dochází k přenosu dat přes síť operátora, k níž je mobilní telefon připojen.

### <span id="page-9-2"></span>**Zakázání komunikace mezi vozidlem a aplikací**

Po zapnutí funkce nebude probíhat komunikace mezi vozidlem a aplikací nebo portálem My Porsche. Nebudou přenášeny žádné informace o vozidle. Tím pádem nebude možné upravit nastavení vozidla z aplikace nebo portálu My Porsche.

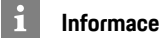

Navzdory aktivované funkci mohou být informace o poloze vozidla za určitých okolností (porucha, tísňové volání, krádež) přeneseny.

- e Všechny osoby využívající vozidlo upozorněte na to, že komunikaci lze zakázat.
- **E** CAR **e CONTROL**  $\cdot\cdot$  **▶** Vozidlo ▶ Porsche **Car Connect App**

## <span id="page-9-1"></span>**Hlavní menu (Domů)**

Hlavní menu je centrálním vstupním bodem aplikace. Dostupnost hlavních funkcí závisí na objednaných službách.

Aplikaci lze spojit s více vozidly.

### **Moje vozidlo**

e V hlavním menu (Domů) zvolte možnost **Moje vozidlo**.

#### **Zobrazení stavu**

- e V liště funkcí zvolte možnost **Stav**. Zobrazit lze následující informace týkající se aktuálního stavu.
- Informace o vozidle (např. zapalování, rychlost nebo palivo)
- Zobrazení paliva / dojezdové vzdálenosti:Další obsah zobrazíte vodorovným posunutím v oblasti zobrazení.
	- Geografické zobrazení dojezdové vzdálenosti vycházející z dojezdové vzdálenosti spalovacího motoru

1. Změny označení a funkce vyhrazeny

**8**

- Informace o předchozích údržbách
- Zobrazení aktuálních údajů (rozdíl tlaku oproti požadované hodnotě) systému sledování tlaku v pneumatikách (TPM)

### **Dálkové ovládání**

Zobrazit lze stav dveří, oken, zadních výklopných dveří, kapoty motoru a posuvné střechy. Pokud není vozidlo řádně zavřeno, označí se příslušná oblast (např. zadní výklopné dveře) červenou barvou. Po zamknutí vozidla se zobrazí symbol klíče. Také mohou být přiklopena vnější zpětná zrcátka a zamčeno vozidlo (v závislosti na dostupnosti funkcí).

### **Zamknutí vozidla**

- $\checkmark$  Porsche Entry & Drive
- ◆ Dveře řidiče jsou řádně zavřeny.
- $\checkmark$  Klíč od vozidla se při zamykání nachází mimo vozidlo.
- **1.** V liště funkcí zvolte možnost **Dálkové ovládání**.
- **2.** Alespoň po dobu 1 sekundy podržte tlačítko **Zamknout**.

Dveře a zadní výklopné dveře se zamknou. Alarm se aktivuje a krátce se zobrazí symbol zámku.

### **Přiklopení vnějších zpětných zrcátek**

- **1.** V liště funkcí zvolte možnost **Dálkové ovládání**.
- **2.** Alespoň po dobu 1 sekundy podržte tlačítko **Přiklopit**. Vnější zpětná zrcátka se přiklopí.

### **Cesta (údaje o cestě)**

e V liště funkcí zvolte možnost **Cesta**.

Zobrazí se aktuální údaje o cestě. Další informace zobrazíte vodorovným posunutím v oblasti zobrazení.

### **Informace**

- e V liště funkcí zvolte možnost **Informace**. Zobrazit se mohou tyto informace.
- Označení modelu
- Barva vozidla
- Registrační značka
- Identifikační číslo vozidla (VIN)

Uloženou barvu a registrační značku lze změnit v portálu My Porsche. Další informace naleznete na adrese www.porsche.com/connect.

## <span id="page-10-0"></span>**Hlášení**

Aplikace generuje hlášení informující o zvláštních událostech.

Pro hlášení lze v mobilním telefonu aktivovat zprávy push.

e V hlavním menu (Domů) zvolte možnost **Hlášení**.

### **Zobrazení a filtrování všech zpráv**

e V liště funkcí zvolte možnost **Vše**. Změnou položky menu v liště funkcí se aktivuje filtr zpráv podle sjednané služby (např. PVTS).

### **Odstranění zpráv**

- **1.** Zvolte zprávu.
- **2.** Stiskněte tlačítko Odstranit. Zprávy budou odstraněny centrálně, tzn. ve všech mobilních telefonech, které jsou svázány

s daným vozidlem. Odstraněné zprávy nelze obnovit.

# <span id="page-10-1"></span>**Regulace klimatizace**

Dostupnost funkce závisí na typu a konfiguraci vozidla. Další informace získáte u svého servisního partnera Porsche.

e V hlavním menu (Domů) zvolte možnost **Regulace klimatizace**.

### **Okamžitá klimatizace vozidla**

Klimatizaci lze okamžitě spustit nebo zastavit.

- **1.** V liště funkcí zvolte možnost **Klimatizace**.
- **2.** Zvolte možnost **Spustit klimatizaci** / **Zastavit klimatizaci**.

Animace zobrazující proudění vzduchu se zobrazí nebo skryje.

### **Informace**

 $\mathbf{I}$ 

– Proudění a rozvod vzduchu budou regulovány automaticky bez ohledu na nastavení, ve kterém bylo vozidlo opuštěno.

### **Nastavení a aktivace časovače klimatizace**

- **1.** V liště funkcí zvolte možnost **Časovač**.
- **2.** Zvolte časovač klimatizace.
- **3.** Zvolte možnost **Jednorázový**. **– nebo –**
	- Zvolte možnost **Opakovaný**.
- **4.** Nastavte den v týdnu a čas.
- **5.** V záhlaví zvolte symbol .

**A/Á B C Č D/Ď E/É F G H Ch I/Í J K L M N/Ň O/Ó P Q R Ř S Š T/Ť U/Ú/Ů V W X Y/Ý Z**  $\check{7}$ 

Data se uloží a zobrazí. Pomocí možností **Zapnuto**/**Vypnuto** aktivujte/ deaktivujte časovač klimatizace.

### <span id="page-11-1"></span>**Nezávislé topení**

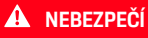

**NEBEZPEČÍ** Vdechnutí jedovatých zplodin

Zapnuté nezávislé topení spaluje palivo. Při něm vznikají jedovaté zplodiny, které jsou odváděny pod podlahou vozidla.

e Nezávislé topení nepoužívejte v uzavřených prostorech (např. garáži).

**VAROVÁNÍ** Horké výfukové plyny

Při provozu nezávislého topení se uvolňují výfukové plyny, které jsou velmi horké.

- e Před tankováním vypněte nezávislé topení.
- e Vozidlo zaparkujte tak, aby horké výfukové plyny mohly volně unikat spodní stranou karoserie a nepřišly do styku s lehce hořlavými látkami, jako je tráva nebo listí.

Nezávislé topení umožňuje vytápění vnitřního prostoru vozidla a odmrazování čelního skla, aniž by běžel motor. Pomocí příslušné funkce lze nezávislé topení vozidla ovládat na dálku.

- $\swarrow$  Motor je vypnutý.
- ◆ Venkovní teplota je nižší než cca 15 °C.
- ◆ Dostatečné množství paliva v nádrži (není dosaženo rezervy).
- e V hlavním menu (Domů) zvolte možnost **Nezávislé topení**.

#### **Okamžité spuštění topení**

Nezávislé topení je možné ihned spustit a zastavit.

- **1.** V liště funkcí zvolte možnost **Ručně**.
- **2.** Zvolte možnost **Spustit**/**Zastavit**.

#### **Nastavení a aktivace jednorázového časovače topení**

- **1.** V liště funkcí zvolte možnost **Časovač**.
- **2.** Zvolte časovač topení.
- **3.** Nastavte den v týdnu a čas.
- **4.** V záhlaví zvolte symbol Data se uloží a zobrazí. Pomocí možností **Zapnuto**/**Vypnuto** aktivujte/ deaktivujte časovač topení.

### <span id="page-11-2"></span>**Poloha vozidla**

Ve funkci Poloha vozidla se na mapě zobrazuje jak poloha vozidla, tak poloha mobilního telefonu. Lze vypočítat trasu od aktuální polohy mobilního telefonu k vozidlu. Kromě toho je možné aktivovat také houkačku a směrová světla, abyste vozidlo snáze našli například na parkovišti.

e V hlavním menu (Domů) zvolte možnost **Poloha vozidla**.

### **Aktivace houkačky**

- $\checkmark$  Je vypnuto zapalování.
- e V liště funkcí alespoň na 1 sekundu podržte tlačítko **Houkačka**.

Houkačka se aktivuje na tři sekundy. V liště funkcí se zobrazí symbol trumpety.

### **Informace**

 $\mathbf{h}$ 

- Tuto funkci používejte výjimečně. Ostatní nechtějí být rušení troubením houkačky. Je nutné dodržovat také zákony platné v dané zemi.
- Vibrace se aktivují pouze tedy, když v obecných nastaveních svého mobilního telefonu máte zapnuty vibrace.

### **Aktivace směrových světel**

- $\angle$  Je vypnuto zapalování.
- e V liště funkcí alespoň na 1 sekundu podržte tlačítko **Směrová světla**. Směrová světla se aktivují na tři sekundy. V liště funkcí se zobrazí symbol světla.

### **Zobrazení trasy k vozidlu**

Tato funkce vás navede od aktuální polohy mobilního telefonu k vozidlu.

- **1.** V liště funkcí zvolte možnost **Trasa**.
- **2.** V záhlaví zvolte symbol  $\Box$ . Spustí se navádění. V záhlaví můžete přepínat mezi naváděním pro automobily a naváděním pro chodce.

### <span id="page-11-0"></span>**Bezpečnost**

Prostřednictvím funkce Bezpečnost máte přístup k funkcím ochrany vozidla, zabezpečení a funkcím pro případ poruchy.

e V hlavním menu (Domů) zvolte možnost **Bezpečnost**.

#### **Konfigurace a aktivace stavu (speciální režimy)**

Funkce systému sledování vozidla Porsche (PVTS) je možné pomocí aplikace aktivovat či deaktivovat na dálku.

Balíček výbavy PVTS (s kartou řidiče (Driver Card) / dálkovým ovládáním (Remote Keypad) nebo bez nich) závisí na požadavcích pojišťoven a zákonů příslušné země.

V některých zemích je maximální doba kvůli požadavkům pojišťoven omezena.

- **1.** V liště funkcí zvolte možnost **Stav**.
- **2.** Zvolte speciální režim.
- **3.** Zadejte dobu.
- **4.** V záhlaví zvolte symbol Data se uloží a zobrazí. Pomocí možností **Zapnuto**/**Vypnuto** aktivujte/ deaktivujte speciální režim.
- **Servisní režim**: Je-li zapnutý, nedojde ke spuštění alarmu, když jsou na vozidle prováděny servisní práce (např. odpojení akumulátoru).
- **Přepravní režim**: Je-li zapnutý, nedojde ke spuštění alarmu, když se vozidlo pohybuje s vypnutým zapalováním (např. při jízdě na trajektu).
- **Deaktivace**: Je-li zapnut tento režim, deaktivuje se kontrola karty řidiče (Driver Card), takže i kdyby karta řidiče chyběla, alarm se nespustí.

### **Aktivace hranic**

Při překročení nebo dosažení nastavené hranice bude zaslána zpráva.

- **1.** V liště funkcí zvolte možnost **Hranice**.
- **2.** Zvolte možnost **Geografická hranice** / **Rychlostní hranice**.
- **3.** Zvolte požadovanou hranici.

Vedle zvolené hranice se zobrazí symbol označení.

- **4.** V záhlaví zvolte symbol . Data se uloží a zobrazí. Volbou možností **Zapnuto**/**Vypnuto** aktivujte nebo deaktivujte hranici.
- **Geografická hranice**: Slouží k určení geografické hranice. Jakmile vozidlo tuto hranici dosáhne nebo ji překročí, bude zaslána zpráva s upozorněním.
- **Rychlostní hranice**: Slouží k určení rychlostní hranice. Při překročení této rychlostní hranice bude zaslána zpráva s upozorněním.

### **Přidání hranice**

- **1.** V liště funkcí zvolte možnost **Hranice**.
- **2.** Zvolte možnost **Geografická hranice** / **Rychlostní hranice**.
- **3.** Zvolte možnost **Definovat novou geografickou hranici** / **Definovat novou rychlostní hranici**.
- **4.** Určete oblast.
- **5.** Zadejte název.
- **6.** V záhlaví zvolte symbol Přidaná hranice se zobrazí.
- **7.** Zvolte hranici. Vedle zvolené hranice se zobrazí symbol označení.
- **8.** V záhlaví zvolte symbol Data se uloží a zobrazí. Volbou možností **Zapnuto**/**Vypnuto** aktivujte nebo deaktivujte hranici.

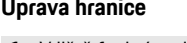

- **1.** V liště funkcí zvolte možnost **Hranice**.
- **2.** Zvolte možnost **Geografická hranice** / **Rychlostní hranice**.
- **3.** V záhlaví zvolte symbol
- **4.** Zvolte hranici, kterou chcete upravit.
- **5.** Změňte oblast/hodnotu.
- **6.** V záhlaví zvolte symbol **.**
- **7.** Zadejte název.
- **8.** V záhlaví zvolte symbol . Data se uloží a zobrazí.
- **9.** V záhlaví zvolte symbol ...
- **10.**Zvolte hranici.

Vedle zvolené hranice se zobrazí symbol označení.

**11.**V záhlaví zvolte symbol . Volbou možností **Zapnuto**/**Vypnuto** aktivujte nebo deaktivujte hranici.

### **Tísňové volání**

Existují dva typy tísňového volání:

- **Hlášení o krádeži**: Navázání spojení s operační centrálou Security Operating Center (SOC).
- **Hlášení o poruše**: Navázání spojení s asistenční linkou Porsche Assistance; v závislosti na zvolené zemi, v níž potřebujete pomoct, mohou být získány a přeneseny údaje o vozidle (např. telefonní číslo, typ vozidla nebo poloha vozidla).

- **1.** V liště funkcí zvolte možnost **Tísňové volání**.
	- **2.** Zvolte možnost **Krádež** / **Ohlásit poruchu**.
- **3.** Posunutím přepínače doprava zahajte hovor.

V případě planého poplachu mohou být účtovány poplatky. Další informace naleznete ve smlouvě ke službě.

### <span id="page-13-0"></span>**Nastavení**

- e V hlavním menu (Domů) zvolte možnost **Nastavení**.
- **Heslo**: Slouží k zapnutí, vypnutí nebo změně.
- **Zprávy**: Slouží k zapnutí/vypnutí zpráv push.
- **Jednotky**: Slouží ke změně nebo zobrazení jednotek používaných vozidlem.
- **Uživatelský účet**: Slouží k zobrazení registrovaných služeb a k obnovení aplikací.
- **Diagnostika**: Slouží k zobrazení stavu spojení mezi aplikací a serverem, stavu spojení mezi serverem a vozidlem a také k odesílání diagnostických protokolů (hlášení potíží).
- **Informace**: Slouží k zobrazení informací o aplikaci.

**A/Á**

<span id="page-14-0"></span>Aplikace (dostupná v některých zemích) nabízí možnost propojení mobilního telefonu s vozidlem. Přímo v mobilním telefonu tak lze zobrazit některé informace o vozidle a pomocí aplikace upravovat vybraná nastavení vozidla.

**VAROVÁNÍ** Nastavování <sup>a</sup> obsluha za iízdy

Nastavování a používání aplikace za jízdy odvádí pozornost řidiče od sledování silničního provozu. Řidič tak může ztratit kontrolu nad vozem.

e Obsluhu a nastavování provádějte u stojícího vozidla.

Např. vlastní zvláštní cíle (body zájmu) a cíle z adresáře nebo kalendáře mohou být z mobilního telefonu přeneseny do systému PCM.

### <span id="page-14-5"></span>**Nastavení a používání aplikace App**

### <span id="page-14-3"></span>**Přihlášení v aplikaci pomocí identifikátoru Porsche ID**

- **1.** Při spuštění aplikace zvolte možnost **Přihlásit nebo registrovat**.
- **2.** Zadejte Porsche ID a heslo.
- **3.** Zvolte možnost **Přihlášení**.

### <span id="page-14-4"></span>**Připojení aplikace k systému PCM přes rozhraní WiFi**

 $\checkmark$  V mobilním telefonu je nainstalována aplikace (lze ji stáhnout z obchodu Apple App Store nebo GOOGLE® Play).

- $\checkmark$  Je spuštěna aplikace.
- ◆ Rozhraní WiFi mobilního telefonu je zapnuté.
- ◆ Rozhraní WiFi systému PCM je zapnuté.

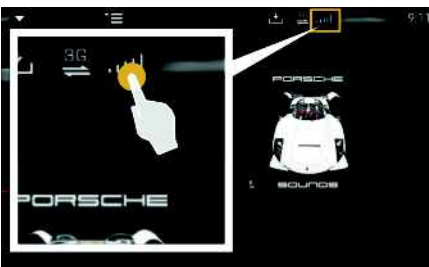

Obr. 2: Spuštění manažera přístroje

- e Zobrazte přístupové údaje k síti WiFi systému PCM a vytvořte WiFi připojení mezi mobilním telefonem a systémem PCM:
	- **a.** V záhlaví **Z** nebo **a ili** zvolte ► možnosti e **Přístupový bod PCM** (v závislosti na stavu připojení).

Zobrazí se **název přístupového bodu** a **heslo** systému PCM.

**b.** V mobilním telefonu zadejte do nastavení sítě WiFi přístupové údaje k síti WiFi systému PCM.

### **Zobrazení obsahu aplikace v systému PCM**

**Zvolte možnost APPS** Zobrazí se dostupný obsah aplikace.

#### $\ddot{1}$ **Informace**

Vzhledem k tomu, že aplikace umožňuje přístup k údajům týkajícím se vozidla i jiným funkcím, doporučujeme chránit data před nežádoucím přístupem třetích stran. Využívání aplikace s sebou může nést náklady za služby poskytované mobilním operátorem, protože při používání aplikace dochází k přenosu dat.

### <span id="page-14-2"></span><span id="page-14-1"></span>**Přenesení cíle navigace do systému PCM**

- ◆ Je přihlášen uživatel služby Porsche Connect (prostřednictvím údaje Porsche ID).
- > Viz kapitola "[Nastavení](#page-4-0) a používání" na straně [3.](#page-4-0)
- **1.** V aplikaci zvolte hlavní oblast **Prohlížení**.
- **2.** V panelu s vyhledávacími funkcemi zadejte cíl navigace.
	- **– nebo –**

Vyberte z následujících možností: Zvolte cíl nebo aktivujte hledání v oblasti **Moje**

**cíle**.

**3.** Vyberte cíl.

Cíl převezmete stisknutím ikony  $\Rightarrow$  v seznamu oblíbených položek **Moje cíle**. Záznamy, které již byly ze seznamu oblíbených položek převzaty,

jsou označeny symbolem . Obsah seznamu oblíbených položek **Moje cíle** bude přenesen do systému PCM.

**4.** Zvolte možnost **Odeslat do vozidla**. **– nebo –**

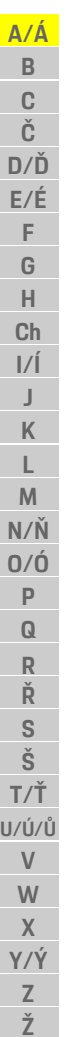

 $\mathbf{H}$ 

V systému PCM **NAV** zvolte možnost ▶ **FAV E** ► Moje cíle.

**5.** Spusťte navádění do přeneseného cíle.

### <span id="page-15-0"></span>**Kalendář a streamování hudby**

- Aplikace dané hudební služby je stažena, případně jste v dané hudební službě zaregistrováni. Postupujte podle pokynů poskytovatele hudební služby.
- ◆ Aplikace je připojena k systému PCM.
- **1.** V aplikaci zvolte hlavní oblast Můj účet ▶ Služby **PCM**.
- **2.** Zvolte službu a proveďte konfiguraci.
- **3.** V systému PCM zvolte možnost APPS **III** ► **Kalendář**, popř. požadovanou hudební službu.

### **Informace**

V menu **MEDIA** lze pod položkou MyMusic přehrát seznamy skladeb vytvořené uživatelem nebo skladby uložené offline.

### **Apple [CarPlay](#page-16-0)**

## <span id="page-16-0"></span>**Apple CarPlay**

S funkcí **Apple CarPlay** jsou k dispozici aplikace pro telefon iPhone v systému Porsche Communication Management (PCM). Prostřednictvím funkce rozpoznávání řeči Siri je možné posílat textové zprávy a na tyto zprávy odpovídat a také zpracovávat hlasové povely.

### **Informace**

- Doporučujeme nainstalovat nejnovější verzi operačního systému iOS.
- Zobrazí se pouze ty aplikace nainstalované v použitém telefonu iPhone, které jsou funkcí Apple CarPlay podporovány. Další informace o podporovaných aplikacích naleznete na adrese: www.apple.com/ios/carplay.
- Tuto funkci lze nabídnout pouze v zemích podporovaných společností Apple. Další informace o podporovaných zemích naleznete na adrese: www.apple.com/ios/feature-availability/#apple-carplay
- Ve funkci Apple CarPlay se zobrazuje pouze obsah a funkce poskytované připojeným telefonem iPhone.
- Při použití funkce Apple CarPlay se automaticky ukončí aktivní připojení přes rozhraní Bluetooth® (vytvořená např. kvůli telefonování, přehrávání médií nebo čtení zpráv). Vloženou externí kartu SIM nelze po tuto dobu k telefonování používat.
- Některé aplikace potřebují aktivní datové připojení. V závislosti na mobilním tarifu mohou zejména v zahraničí vzniknout dodatečné náklady. Doporučujeme sjednání datového paušálu.

### <span id="page-16-3"></span>**Zobrazení funkce Apple CarPlay v systému PCM**

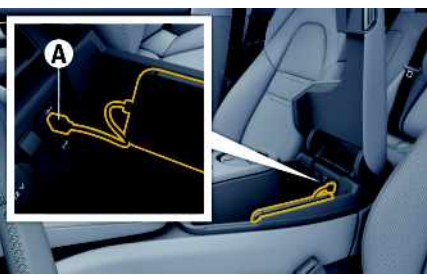

Obr. 3: Rozhraní USB (typ C) ve středové loketní opěrce

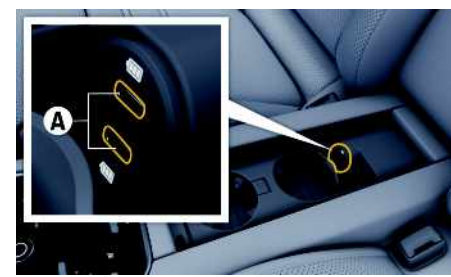

Obr. 4: Rozhraní USB (typ C) ve středové loketní opěrce u zadních sedadel

- ◆ Telefon iPhone 7 nebo novější, systém iOS 12.2 nebo vyšší verze.
- $\blacktriangleright$  Funkce Siri a funkce Apple CarPlay jsou zapnuty v nastavení používaného telefonu iPhone.
- $\angle$ K zajištění bezproblémového fungování používejte nepoškozené originální kabely od firmy Apple bez adaptéru USB.
- **1.** Telefon iPhone připojte k rozhraní USB (typ C) **A** v loketní opěrce.
- **2.** Potvrďte dotaz, zda má být použita funkce Apple CarPlay.

Spustí se funkce Apple CarPlay. Zobrazí se dostupné aplikace.

e Chcete-li na funkci Apple CarPlay přejít z jiné položky menu, zvolte možnost **Apple CarPlay Q** 

### <span id="page-16-1"></span>**Ovládání funkce Apple CarPlay pomocí systému PCM**

Všechny dostupné aplikace lze ovládat prostřednictvím dotykové obrazovky, otočného voliče/spínače a tlačítka Zpět systému PCM.

e Hlavní menu v rámci funkce **Apple CarPlay** zobrazíte stisknutím tlačítka úvodní obrazovky

na dotykové obrazovce systému PCM.

- K hlavním funkcím systému PCM můžete přejít zvolením možnosti **Apple CarPlay** <sup>■</sup> **Porsche**.
	- **– nebo –**
- e Zvolte libovolnou funkci (např. **MEDIA** ).

### **Ovládání funkce Apple CarPlay prostřednictvím funkce rozpoznávání řeči Siri**

### <span id="page-16-2"></span>**Spuštění funkce Siri**

- ◆ Funkce Siri je zapnuta v nastavení používaného telefonu iPhone.
- $\checkmark$  Je zapnuto zapalování a systém PCM.
- $\blacktriangleright$  Neprobíhá telefonický hovor.
- $\blacktriangledown$  Parkovací asistent není aktivní.
- ◆ Není aktivní hlasové ovládání systému PCM.

### **Apple [CarPlay](#page-16-0)**

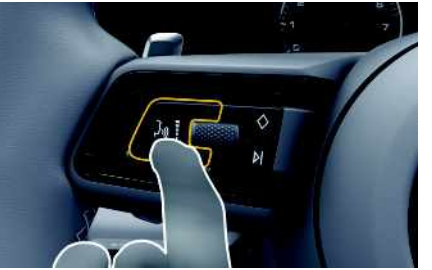

Obr. 5: Tlačítko hlasového ovládání na multifunkčním volantu

- **1.** Podržte tlačítko <sub>(v</sub>Q na volantu.
- **2.** Vyslovte požadovaný hlasový příkaz.

### **Ukončení funkce Siri**

- ✔ Funkce Siri je aktivní a čeká na hlasový povel.
- Stiskněte tlačítko  $\mathbb{R}$  na volantu. Zazní sestupná posloupnost tónů.

### **Přepnutí mezi funkcí Apple Car-Play a používáním telefonu iPhone jako iPod**

<span id="page-17-0"></span>Když připojený telefon iPhone připojíte jako zařízení iPod, nebude k dispozici funkce Apple CarPlay. Pomocí manažera přístroje lze přepínat mezi používáním telefonu iPhone jako zařízení iPod a funkcí Apple CarPlay.

- **1.** Funkci Manažer přístroje zobrazíte zvolením možnosti z nebo v záhlaví (v závislosti na stavu připojení).
- **2.** Zvolte ikonu **Apple CarPlay C** použitého telefonu iPhone. **– nebo –**

Zvolte ikonu **iPod** použitého telefonu iPhone.

Symbol aktuálně aktivního telefonu iPhone se barevně zvýrazní.

### **Zobrazení funkce Wireless Apple CarPlay (v závislosti na konkrétní zemi)**

<span id="page-17-1"></span>Funkce **Wireless CarPlay** umožňuje použití funkce Apple CarPlay bez kabelu. Funkce Wireless CarPlay podporuje vždy pouze jeden aktivní mobilní telefon.

- $\checkmark$  Je zapnuto rozhraní Bluetooth® mobilního telefonu a je viditelné pro ostatní zařízení.
- ◆ Rozhraní WiFi mobilního telefonu je zapnuté.
- b **Funkce Wireless CarPlay** mobilního telefonu byla aktivována.
- 1. Ve stavovém řádku **zichop**ř. **(d. 11.** (v závislosti na stavu připojení) a v menu Asistent připojení zvolte položky e **Apple CarPlay Hledat**. **– nebo –**

#### **Zařízení** e **Apple CarPlay – nebo –**

- Stiskněte tlačítko  $\mathbb{Q}_n$  na volantu a podržte je, dokud se nezahájí hledání.
- **2.** Zvolte zařízení ze seznamu.
- **3.** Potvrďte dotaz, zda má být použita funkce Apple CarPlay. Spustí se funkce Apple CarPlay. Zobrazí se dostupné aplikace.

Pokud byl telefon iPhone již jednou připojen, funkce Apple CarPlay se bude automaticky spouštět při nastoupení do vozidla. Mobilní telefon proto může zůstat ve vaší kabelce, kapse kalhot apod. (musí být aktivovány funkce Bluetooth® a funkce WiFi).

Alternativně lze funkci Wireless CarPlay volit prostřednictvím menu:

- **1. Zařízení**
- **2.** Symbol **použitého telefonu iPhone**,

a tím obnovovat připojení.

**Chcete-li k funkci Apple CarPlay přejít z jiné položky menu, zvolte možnost:**

- e **Apple CarPlay**
- **– nebo –**

Zvolte možnost **Apple CarPlay** ve stavovém řádku.

#### **Odstranění uloženého telefonu iPhone ze seznamu zařízení**

- **1.** V záhlaví zvolte symbol **Z** nebo **(1)** (v závislosti na stavu připojení) > a zvolte možnost
	- . **– nebo –**

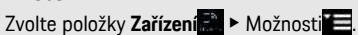

**2.** Zvolte požadované zařízení.

### **Ukončení funkce Wireless CarPlay**

- **1.** Zvolte možnost **Zařízení** .
- **2.** Symbol **použitého telefonu iPhone**, Funkce Wireless CarPlay bude ukončena.

### **Čtení [zpráv](#page-18-0)**

**A/Á**

# <span id="page-18-0"></span>**Čtení zpráv**

Pomocí služby **Zprávy** můžete podle svého zájmu vybírat informační (zpravodajské) kanály nebo zobrazovat předplacené příspěvky sítě **Twitter** v Porsche Communication Management (PCM). Hlasové ovládání dokáže předčítat zprávy a předplacené tweety ze systému PCM.

### <span id="page-18-2"></span>**Konfigurace zpráv a tweetů prostřednictvím portálu My Porsche**

Standardně je v systému PCM předdefinováno pět informačních kanálů. Další informační kanály můžete přidat prostřednictvím portálu My Porsche.

- **1.** Přejděte do portálu My Porsche. (Přístupový odkaz se – v závislosti na konkrétní zemi – nachází vlevo nahoře na internetových stránkách společnosti Porsche.)
- **2.** Přihlaste se pomocí svých přístupových údajů (Porsche ID a heslo).
- **3.** Zvolte možnost **Služby ► Zprávy**.
- **4.** Zvolte požadovanou možnost:
- **Nov.** : Přidání nového informačního kanálu do seznamu.
- **Hledat** : Hledání konkrétního informačního kanálu v seznamu.
- **Odstranit** : Odstranění konkrétního informačního kanálu ze seznamu.
- **Symbol tužky** : Úprava již vloženého informačního kanálu.

### **Přidání nového informačního kanálu**

- **1.** Zvolte možnost **Nov.**  $\oplus$
- **2.** Do vstupního pole zadejte adresu URL zpravodajského portálu.

V seznamu se zobrazí návrhy odpovídajících informačních kanálů.

**3.** Informační kanály můžete dále konfigurovat (zadejte popis informačního kanálu) a nakonec zvolte možnost **Uložit**.

# <span id="page-18-3"></span>**Čtení zpráv v systému PCM**

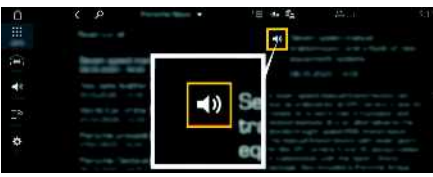

Obr. 6: Hlasové ovládání pro zprávy

- ◆ Je navázáno datové připojení.
- b V portálu My Porsche jsou aktivovány služby Porsche Connect.
	- > Viz kapitola "[Nastavení](#page-4-0) a používání" na straně [3.](#page-4-0)
- V systému PCM je zadán párovací kód.
	- > Viz kapitola "[Nastavení](#page-4-0) a používání" na straně [3.](#page-4-0)
- **1.** Zvolte možnosti **APPS H** > Zprávy
- **2.** Zvolte symbol (v záhlaví) zpravodajského kanálu **– nebo –**

sítě Twitter.

**3.** Ze seznamu zvolte článek zpráv **– nebo –** nebo tweet.

Článek nebo tweet se zobrazí v interaktivní oblasti vpravo.

**4.** Prostřednictvím symbolu reproduktoru  $\Box$  ie možné text přečíst pomocí hlasové funkce.

Dalším klepnutím na symbol reproduktoru se funkce hlasitého čtení přeruší.

# <span id="page-18-1"></span>**Hlasité přečtení zpráv**

Pomocí hlasového ovládání si můžete systémem PCM nechat přečíst aktuální zpravodajské články.

#### **Aktivace hlasového ovládání a hlasité přečtení zpráv**

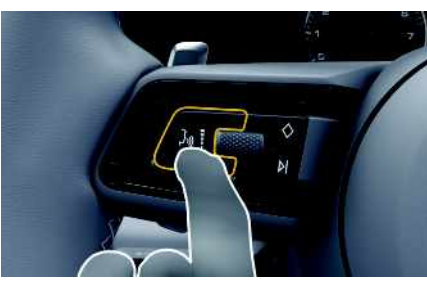

Obr. 7: Tlačítko hlasového ovládání na volantu

- ✔ Je zapnuto zapalování.
- $\checkmark$  Neprobíhá telefonický hovor.
- $\triangledown$  Není aktivní parkovací asistent.
- $\angle$  Ze seznamu zvolte článek zpráv

**– nebo –**

- Je zvolen Tweet.
- **1.** Krátce stiskněte tlačítko <sub>(k</sub>Q) na volantu. Zazní vzrůstající tón a v systému PCM se zobrazí symbol hlasového ovládání ...
- **2.** Vyslovte hlasový povel: **Přečíst zprávy – nebo –**

**17**

**B C Č D/Ď E/É F G H Ch I/Í J K L M N/Ň O/Ó P Q R Ř S Š T/Ť U/Ú/Ů V W X Y/Ý Z Ž**

# **Čtení [zpráv](#page-18-0)**

#### **Přečíst tweet**.

Bude přečten vybraný článek zpráv nebo tweet.

### <span id="page-20-0"></span>**Diktování**

Pomocí služby **Diktování** lze prostřednictvím hlasového ovládání vytvořit zprávu.

Tato služba není dostupná pro všechny jazyky a trhy a závisí na používaném mobilním telefonu. Hlasové ovládání je možné přerušit, aby bylo možné vyslovit další hlasové povely. Zapnutí/vypnutí přerušení hlasového ovládání v systému PCM:

**Zvolte možnostiSET** ▶ Nastavení systému ▶ **Hlasové ovládání** e **Přerušit hlasové ovládání**.

### <span id="page-20-2"></span>**Připojení mobilního telefonu přes rozhraní Bluetooth®**

- $\checkmark$  Je zapnuto rozhraní Bluetooth® mobilního telefonu a je viditelné pro ostatní zařízení.
- $\checkmark$  Je aktivována funkce Bluetooth® systému PCM.
- **1.** V záhlaví zvolte symbol **7**, popř. **11 Vyhledat nové zařízení**.
- **2.** Ze seznamu zařízení zvolte mobilní telefon. Vygeneruje se šestimístný kód zařízení Bluetooth® a zobrazí se v systému PCM i v mobilním telefonu.
- **3.** Porovnejte kód Bluetooth® v systému PCM a mobilním telefonu.
- **4.** Pokud se kód Bluetooth® shoduje s kódem v mobilním telefonu, potvrďte jej. Případně zadejte kód PIN externí karty SIM do systému PCM.

Po úspěšném připojení telefonu se zobrazí číselná klávesnice (menu **KEYPAD** | ) v svstému PCM.

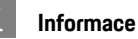

- Podle podpory systému Bluetooth® mobilního telefonu lze přistupovat k telefonnímu adresáři, seznamu hovorů a zprávám v telefonu. Pokud mobilní telefon tuto funkci podporuje, je také možné po zastavení vozidla přenést probíhající telefonní hovor na mobilní telefon a pokračovat v něm i mimo vozidlo.
- Přehled kompatibilních mobilních telefonů naleznete na internetových stránkách společnosti Porsche pro vaši zemi v části: Modely ▶ Váš model (např. 911 Carrera) ▶ Katalogy a brožury ▶ Prostřednictvím Bluetooth®

#### <span id="page-20-3"></span>**Připojení mobilního telefonu (operační systém Windows® a iOS)**

U mobilních telefonů s operačním systémem Windows® a iOS doporučujeme zahájit připojování ze strany mobilního telefonu:

**1.** V menu Bluetooth® mobilního telefonu vyhledejte dostupná zařízení. Aby byl viditelný systém PCM,

v záhlaví zvolte možnost  $\nabla$ , resp.  $\mathbf{u}$   $\mathbf{v}$  (v závislosti na stavu připojení).

**2.** Ze seznamu dostupných zařízení zvolte systém PCM. Název zařízení Bluetooth® lze v systému PCM zobrazit **Manažer přístroje** volbou položek

**Možnosti** E ▶ Bluetooth ▶ Název Bluetooth.

### <span id="page-20-1"></span>**Zapnutí hlasového ovládání**

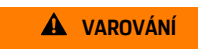

**VAROVÁNÍ** Omezená funkčnost rozpoznávání řeči

Ve stresových situacích se může hlas změnit. To by za určitých okolností mohlo vést k tomu, že se

telefonické připojení nenaváže dostatečně rychle.

- ► V tísňových situacích nepoužíveite hlasové ovládání.
- ► Telefonní číslo tísňové linky zadávejte na dotykové obrazovce.

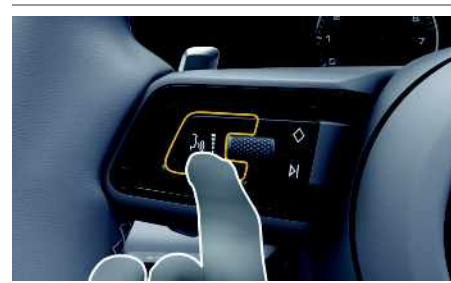

Obr. 8: Tlačítko hlasového ovládání na volantu

#### **Aktivace hlasového ovládání**

- $\angle$  Je zapnuto zapalování.
- $\blacktriangleright$  Neprobíhá telefonický hovor.
- $\blacktriangledown$  Není aktivní parkovací asistent.
- **1.** Krátce stiskněte tlačítko <sub>(k</sub>Q) na volantu. Zazní vzrůstající tón a v systému PCM se zobrazí symbol hlasového ovládání ...
- **2.** Vyslovte hlasový příkaz.

### **Deaktivace hlasového ovládání**

- ✔ Hlasové ovládání je aktivní.
- Stiskněte tlačítko  $\mathbb{Q}$  na volantu. Zazní sestupná posloupnost tónů.

### **[Diktování](#page-20-0)**

 $\mathbf{h}$ 

**A/Á B C Č D/Ď E/É F G H Ch I/Í J**

#### **Informace**

Dialog lze pozastavit klepnutím na symbol mikrofonu a znovu zahájit opakovaným klepnutím na tento symbol.

#### **Další funkce tlačítka hlasového ovládání**

Tlačítko (" $\bigcirc$  na ovládací páčce může v závislosti na situaci zapínat různé funkce:

- Krátkým stisknutím přeskočíte probíhající hlasový pokyn.
- Krátkým stisknutím přerušíte probíhající dialog.
- Podržením tlačítka aktivujete funkci rozpoznávání řeči Siri.

#### $\mathbf i$ **Informace**

- Navigační pokyny a dopravní hlášení se během dialogu nepřehrají.
- Při aktivovaném hlasovém ovládání můžete položky ze seznamu vybírat pomocí hlasového ovládání, otočného voliče/spínače nebo dotykové obrazovky.
- Pokud systém neporozumí hlasovému povelu, zareaguje tím, že přehraje otázku **Co prosím?**, a vy budete moci povel vyslovit znovu.

### **Pokyny ke komunikaci s hlasovým ovládáním**

- Při hlasovém ovládání dodržujte tyto pokyny:
	- Mluvte klidně, zřetelně a běžnou hlasitostí.
- Hlasové příkazy vyslovujte rovnoměrně a nedělejte mezi slovy dlouhé přestávky.
- Nemluvte ve chvíli, kdy systém přehrává pokyn.
- Např. zavřením dveří, oken a skládací střechy zabraňte rušení větrem a jinými zvuky zvenčí.

– Příkazy vyslovujte pouze z místa řidiče, protože mikrofon je nasměrován na jeho stranu.

### <span id="page-21-0"></span>**Diktování a hlasité čtení zpráv**

Pomocí služby **Diktování zpráv** lze např. nadiktovat zprávu SMS nebo e-mail a nechat si systémem PCM přehrát příchozí zprávy.

- $\angle$  Je navázáno datové připojení.
- b V portálu My Porsche jsou aktivovány služby Porsche Connect.
	- > Viz kapitola "[Nastavení](#page-4-0) a používání" na straně [3.](#page-4-0)
- Připojený mobilní telefon podporuje tuto funkci.
- $\angle$  Hlasové ovládání je aktivní.

#### **Diktování zpráv**

Službu nelze využít koncovými zařízeními Apple.

- ► Vyslovte hlasový povel: **Nadiktovat (nový) e-mail**
	- **– nebo –**

#### **Nadiktovat (novou) SMS**

Nadiktovaná zpráva se ke kontrole zobrazí v systému PCM.

#### **Hlasité čtení zpráv**

► Vyslovte hlasový povel: **Přečíst e-mail – nebo – Přečíst SMS** Zpráva se přečte.

### <span id="page-22-0"></span>**Hlasové ovládání**

Pomocí služby **Hlasové ovládání** můžete hlasově ovládat vybrané funkce v systému Porsche Communication Management (PCM).

Služba **Hlasové ovládání** není dostupná pro všechny jazyky a trhy.

Hlasové ovládání je možné přerušit, aby bylo možné vyslovit další hlasové povely. Zapnutí/vypnutí přerušení hlasového ovládání v systému PCM:

**Zvolte možnostiSET E** ▶ Nastavení systému ▶ **Hlasové ovládání** e **Přerušit hlasové ovládání**.

### <span id="page-22-1"></span>**Zapnutí hlasového ovládání**

**VAROVÁNÍ** Omezená funkčnost rozpoznávání řeči

Ve stresových situacích se může hlas změnit. To by za určitých okolností mohlo vést k tomu, že se telefonické připojení nenaváže dostatečně rychle.

- e V tísňových situacích nepoužívejte hlasové ovládání.
- ► Telefonní číslo tísňové linky zadávejte na dotykové obrazovce.

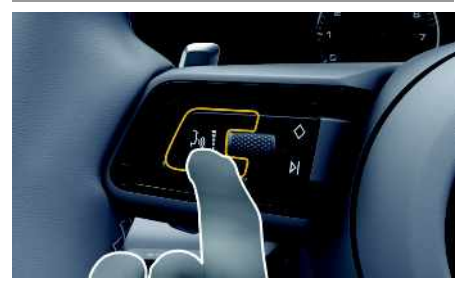

Obr. 9: Tlačítko hlasového ovládání na volantu

### **Aktivace hlasového ovládání**

- $\checkmark$  Je zapnuto zapalování.
- $\checkmark$  Neprobíhá telefonický hovor.
- $\blacktriangledown$  Není aktivní parkovací asistent.
- **1.** Krátce stiskněte tlačítko **mozeovale volantu.** Zazní vzrůstající tón a v systému PCM se zobrazí

symbol hlasového ovládání ...

**2.** Vyslovte hlasový příkaz.

#### **Deaktivace hlasového ovládání**

- $\checkmark$  Hlasové ovládání je aktivní.
- Stiskněte tlačítko  $\mathfrak{g} \mathbb{Q}$  na volantu. Zazní sestupná posloupnost tónů.

#### $\ddot{1}$ **Informace**

Dialog lze pozastavit klepnutím na symbol mikro-

fonu  $\Omega$  a znovu zahájit opakovaným klepnutím na tento symbol.

### **Další funkce tlačítka hlasového ovládání**

Tlačítko  $\mathfrak{g}(\mathbb{Q})$  na ovládací páčce může v závislosti na situaci zapínat různé funkce:

- Krátkým stisknutím přeskočíte probíhající hlasový pokyn.
- Krátkým stisknutím přerušíte probíhající dialog.
- Podržením tlačítka aktivujete funkci rozpoznávání řeči Siri.

### **Informace**

- Navigační pokyny a dopravní hlášení se během dialogu nepřehrají.
- Při aktivovaném hlasovém ovládání můžete položky ze seznamu vybírat pomocí hlasového ovládání, otočného voliče/spínače nebo dotykové obrazovky.
- Pokud systém neporozumí hlasovému povelu, zareaguje tím, že přehraje otázku **Co prosím?**, a vy budete moci povel vyslovit znovu.

### **Pokyny ke komunikaci s hlasovým ovládáním**

Při hlasovém ovládání dodržujte tyto pokyny:

- Mluvte klidně, zřetelně a běžnou hlasitostí.
- Hlasové příkazy vyslovujte rovnoměrně a nedělejte mezi slovy dlouhé přestávky.
- Nemluvte ve chvíli, kdy systém přehrává pokyn.
- Např. zavřením dveří, oken a skládací střechy zabraňte rušení větrem a jinými zvuky zvenčí.
- Příkazy vyslovujte pouze z místa řidiče, protože mikrofon je nasměrován na jeho stranu.

**A/Á B C Č D/Ď E/É F G H Ch I/Í J K L M N/Ň O/Ó P Q R Ř S Š T/Ť U/Ú/Ů V W X Y/Ý Z Ž 21**

### **My [Porsche](#page-23-0)**

**C Č D/Ď E/É F G H Ch I/Í J K L M N/Ň**

#### **A/Á B My Porsche**

<span id="page-23-0"></span>My Porsche je centrální platforma určená ke správě vašich vozidel, používání příslušných služeb a využívání dalších nabídek. Přístup k portálu My Porsche probíhá prostřednictvím osobního identifikátoru Porsche ID. Ve svém účtu Porsche ID máte možnost individuální úpravy nastavení pro synchronizaci a zpracování dat.

Kromě toho nabízí tato platforma další možnosti jako například sjednání termínu návštěvy v servisu.

Dostupnost služeb a funkcí závisí na modelu, zemi a výbavě vozidla.

### <span id="page-23-3"></span>**Přihlášení k portálu My Porsche**

- ◆ Obdrželi jste e-mail k registraci do portálu My Porsche.
- ◆ Je aktivován účet Porsche ID.
- **1.** Přejděte do portálu My Porsche. (Přístupový odkaz se nachází v horním menu na webových stránkách společnosti Porsche.)
- **2.** Zadejte přihlašovací údaje (Porsche ID a heslo) a vstupte do systému.

#### $\mathbf i$ **Informace**

Pokud jste nedostali žádný e-mail k registraci s příslušným Porsche ID, obraťte se na svého servisního partnera Porsche.

### <span id="page-23-1"></span>**Konfigurace služeb**

- ◆ Obdrželi jste e-mail k registraci do portálu My Porsche.
- $\angle$  Je aktivován účet Porsche ID.
- b V portálu My Porsche je přihlášen identifikátor Porsche ID.
- **1.** V portálu My Porsche zvolte kartu **Služby**. Zobrazí se dostupné služby.
- **2.** Vyberte požadovanou službu.
- **3.** Proveďte potřebná nastavení.

### <span id="page-23-2"></span>**Přidání cíle navádění**

- $\checkmark$  Obdrželi jste e-mail k registraci do portálu My Porsche.
- $J$  le aktivován účet Porsche ID.
- ◆ V portálu My Porsche je přihlášen identifikátor Porsche ID.
- **1.** V portálu My Porsche zvolte kartu **Služby**. Zobrazí se dostupné služby.
- **2.** Zvolte službu **Rozšířená navigace**.
- **3.** Zvolte možnost **Uložit nový cíl**.
- **4.** Zadejte údaje o cíli.

Cíl se zobrazí v portálu My Porsche. Následně jej lze upravit, označit, odstranit nebo odeslat do vozidla.

### **O/Ó P Q R Ř S Š T/Ť U/Ú/Ů V W X Y/Ý Z**  $\check{7}$ **22**

### **[Počasí](#page-24-0)**

### <span id="page-24-0"></span>**Počasí**

Se službou **Počasí** si můžete nechat v systému Porsche Communication Management (PCM) zobrazit, jaké je počasí například v cíli vaší cesty.

### **Zobrazení počasí**

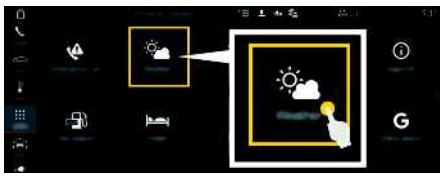

#### Obr. 10: Počasí

- ◆ Je navázáno datové připojení.
- b V portálu My Porsche jsou aktivovány služby Porsche Connect.
	- > Viz kapitola "[Nastavení](#page-4-0) a používání" na straně [3](#page-4-0).

### **1. APPS** e **Počasí**

- **2.** Stiskněte symbol M (v záhlaví) ► zvolte požadovanou možnost:
- **V blízkosti** : Zobrazí se informace o počasí v okolí aktuální polohy vozidla.
- **V cílovém místě** : Kdy ž je navádění k cíli aktivní, zobrazí se informace o počasí v cíli.
- **Na jiném místě** : Zobrazí se informac e o počasí na požadovaném místě.

#### **Aktualizace zobrazení**

**EXECUTE:** Počasí **e Počasí Alexandra Politica** Pob**novit stránku**

Vedle možnosti se zobrazí čas poslední aktualizace.

**Zobrazit meteorologick ý radar (k dispozici v závislosti na provedení vozu pro danou zemi)**

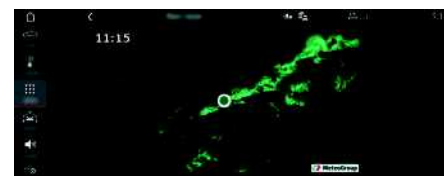

Obr. 11: Meteorologický radar

Pomocí této funkc e lze zobrazovat pravděpodobnost deště ve vybraném místě. Stisknutím zobrazeného časového údaje lze vyvolávat předpovězenou prognózu deště v krocích po 15 minutách. Max. doba předpovědi činí 1,5 hodiny. Regiony s vysokou pravděpodobností deště jsou zobrazovány zeleně.

- $J$  Aktivní trasa
- b Je navázáno datové připojení.
- b V portálu My Porsche jsou aktivovány služby Porsche Connect.
	- > Viz kapitola "[Nastavení](#page-4-0) a používání" na straně [3.](#page-4-0)

### **1.** APPS **H** > Počasí **v** > Meteorologický radar

 $Q_{\rm c}^{\rm a}$ 

### **[Riziková](#page-25-0) místa**

### **A/Á B C Č D/Ď E/É F G H Ch I/Í J K L M N/Ň O/Ó P Q R Ř S Š T/Ť U/Ú/Ů V W X Y/Ý Z Ž**

### <span id="page-25-0"></span>**Riziková místa**

<span id="page-25-1"></span>Se službou **Riziková místa** jsou k dispozici (v závislosti na konkrétní zemi) funkce **Lokální upozornění na nebezpečí** a **Rozpoznávání dopravních značek**.

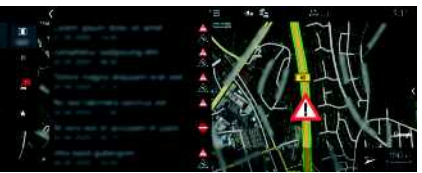

Obr. 12: Riziková místa

Připojením vozidla k síti získáte přístup ke sdíleným anonymizovaným informacím ostatních vozidel. Systém PCM tak dokáže včas upozornit na nebezpečná místa a díky neustále aktualizovaným údajům poskytuje optimalizované zobrazování dopravních značek.

- $J$  Je navázáno datové připojení.
- b V portálu My Porsche jsou aktivovány služby Porsche Connect.
	- > Viz kapitola "[Nastavení](#page-4-0) a používání" na straně [3](#page-4-0).

### <span id="page-25-2"></span>**Aktivace online navigace**

- **1. NAV**  $\triangleright$  **MAP**  $\cdot\cdot$  **i** kona  $\cdot\cdot$  (v záhlaví)
- **2.** Zvolte možnost **Online navigace**.

### <span id="page-25-3"></span>**Zobrazení hlášení**

- $\checkmark$  Navádění k cíli je aktivní.
- $\triangleright$  **NAV**  $\triangleright$  **TRAFFIC**  $\rightarrow$ Nebezpečná místa, která byla zjištěna službou

Riziková místa, jsou označena symbolem Na přístrojové desce (ukazatel Rychlost a asistence) se zobrazí hlášení krátce před tím, než k nebezpečnému místu přijedete.

### **[Rozšířená](#page-26-0) navigace**

# <span id="page-26-0"></span>**Rozšířená navigace**

### <span id="page-26-2"></span>**Doprava v reálném čase**

Se službou **Aktuální dopravní informace** se bude zobrazovat aktuální hustota provozu online v reálném čase a silnice v systému Porsche Communication Management (PCM) se zabarví podle aktuální dopravní situace.

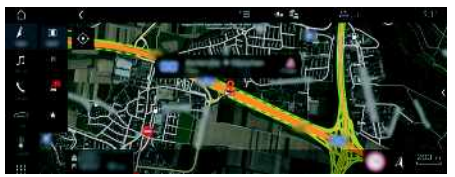

Obr. 13: Dopravní situace je vyznačena v zobrazení mapy

Zobrazí se tyto dopravní informace:

- Zelené čáry: minimální provoz
- Žluté čáry: Hustý provoz
- Červené čáry: dopravní zácpa
- Tmavě červené čáry: Ucpané silnice

V mapě navigace se také budou zobrazovat hlášení prací na silnici, nehod, nebezpečných míst atd.

### **Aktivace aktuální dopravy**

- ◆ Je navázáno datové připojení.
- ◆ V portálu My Porsche jsou aktivovány služby Porsche Connect.
	- > Viz kapitola "[Nastavení](#page-4-0) a používání" na straně [3](#page-4-0).

#### 1. **NAV ▶ <b>MAP ▶ Možnosti E** ▶ Nastavení **navigace**

**2.** Zvolte možnosti **Online služby navigace** ▶ **Online navigace**.

Při aktivní navigaci se hlášení zobrazí na mapě navigace. Když je aktivní aktuální doprava, v záhlaví se zobrazí příslušný symbol stavu ...

### **Zobrazení hlášení aktuální dopravy**

Podrobnosti aktuální dopravy zobrazíte otevřením příslušného hlášení.

- $\checkmark$  Je navázáno datové připojení.
- b V portálu My Porsche jsou aktivovány služby Porsche Connect.
	- > Viz kapitola "[Nastavení](#page-4-0) a používání" na straně [3.](#page-4-0)
- $\angle$  Je aktivována online navigace.
	- > Viz kapitola "Online [trasování"](#page-26-1) na straně [25.](#page-26-1)
- **1.** Na mapě zvolte symbol Zobrazí se stručný přehled s informacemi o trase, zpoždění a druhy poruch.
- **2.** Klepněte na stručný přehled. Na pravém okraji stránky systému PCM se zobrazí podrobné informace.

### <span id="page-26-3"></span>**Moje cíle**

Prostřednictvím portálu My Porsche nebo aplikace můžete vytvářet cíle, které si můžete zobrazit přímo v systému PCM.

- $\checkmark$  Je navázáno datové připojení.
- b V portálu My Porsche jsou aktivovány služby Porsche Connect.
	- > Viz kapitola "[Nastavení](#page-4-0) a používání" na straně [3.](#page-4-0)
- ◆ V systému PCM je zadán párovací kód.
	- > Viz kapitola "[Nastavení](#page-4-0) a používání" na straně [3.](#page-4-0)
- **1.** Zvolte možnost **NAV**  $\rightarrow$  **FAV**  $\rightarrow$  .

Zobrazí se cíle a oblíbené položky uložené v portálu My Porsche nebo prostřednictvím aplikace.

- **2.** Zvolte cíl a možnost **Začít navigaci**.
- > Viz kapitola "[Přenesení](#page-14-1) cíle navigace do systému [PCM"](#page-14-1) na straně [13.](#page-14-1)

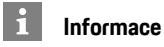

Online cíle, které byly uloženy v nabídce **Moje cíle**, budou po uplynutí 30 dnů smazány.

## <span id="page-26-1"></span>**Online trasování**

Po aktivaci možnosti **Online Routing** jsou při výpočtu trasy dodatečně používána online data, která umožňují lepší navádění po trase.

### **Aktivace online trasování**

- ◆ Je navázáno datové připojení.
- ◆ V portálu My Porsche jsou aktivovány služby Porsche Connect.
	- > Viz kapitola "[Nastavení](#page-4-0) a používání" na straně [3.](#page-4-0)
- ► Zvolte položky **NAV** ► Možnosti **Nastavení navigace ▶ Online služby navigace ▶ Online navigace**.

### <span id="page-26-4"></span>**Satelitní mapy**

V položce menu **Google Earth** můžete využívat satelitní údaje k zobrazení leteckých snímků budov, ulic a krajiny.

### **[Rozšířená](#page-26-0) navigace**

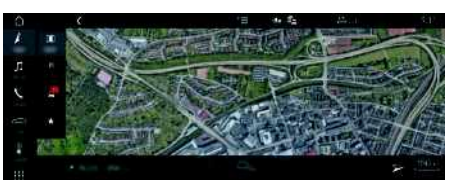

Obr. 14: Zobrazení satelitní mapy

- ✔ Je navázáno datové připojení.
- ◆ V portálu My Porsche jsou aktivovány služby Porsche Connect.
	- > Viz kapitola "[Nastavení](#page-4-0) a používání" na straně [3](#page-4-0).

### **1. NAV** e **MAP** e (v záhlaví)

**2.** Zvolte možnost **Google Earth**.

### <span id="page-27-1"></span>**Panoramatický pohled**

Panoramatický pohled se zobrazí na seznamu s podrobnostmi po zvolení dostupného zvláštního cíle (POI) na pravém okraji systému PCM.

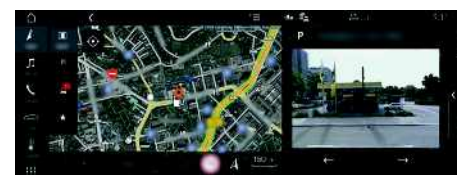

Obr. 15: Panoramatický pohled

- ◆ Je navázáno datové připojení.
- b V portálu My Porsche jsou aktivovány služby Porsche Connect.
	- > Viz kapitola "[Nastavení](#page-4-0) a používání" na straně [3](#page-4-0).
- $\angle$  Je aktivována online navigace
- e Zvolte možnost Zvláštní cíl (POI) v menu **NAV**

**EX - DEST EX /MAP** 1.

# <span id="page-27-0"></span>**Online aktualizace map**

Pomocí služby **Online aktualizace map** lze přes internet aktualizovat mapové podklady navigačního systému.

- $\angle$  Je navázáno datové připojení.
- ◆ V portálu My Porsche jsou aktivovány služby Porsche Connect.
	- > Viz kapitola "[Nastavení](#page-4-0) a používání" na straně [3.](#page-4-0)
- e Pro příslušnou oblast jsou automaticky vyhledávány aktualizace. Jakmile je aktualizace možná, zobrazí se v systému PCM odpovídající upozornění.

### <span id="page-27-2"></span>**Vlastní trasy**

Vlastní trasa bude uložena, jakmile jste dvakrát projeli identickou trasou.

### **Aktivace vlastních tras**

- **1. NAV**  $\triangleright$  **Možnosti E**  $\triangleright$  **SET NAV**
- **2.** V části **Osobní trasy** aktivujte funkci **Osobní trasy**.

Na mapě se vpravo dole zobrazí symbol  $\overline{1}$ 

### **Informace**

- Lze vložit až tři cíle, přičemž ke každému cíli jsou dále k dispozici až tři trasy. Návrhy tras jsou upřednostňovány podle toho, jak často se identickou trasou jede.
- V závislosti na aktuální poloze vozidla se zobrazují informace o dopravní situaci pro případné vlastní trasy.
- Systém PCM rozlišuje, zda je trasa používána během týdne nebo o víkendech. Zaznamenané vlastní trasy jsou zobrazovány pouze v odpovídajícím období – buď o víkendu, nebo během pracovních dnů.
- Spuštěním funkce **Vlastní trasy** bude ukončeno aktivní navádění k cíli.

### **Vyvolání vlastních tras**

- ◆ Osobní trasy jsou aktivovány.
- 1. **NAV**  $\rightarrow$  **MAP**  $\rightarrow$
- **2.** V pravé dolní části mapy zvolte možnost .
- **3.** Vyberte požadovanou vlastní trasu ze seznamu návrhů.
- **4.** Zvolte možnost **Začátek** .

### **Vymazání vlastní trasy**

Uložené vlastní trasy zůstanou po vypnutí funkce uloženy a musí být vymazány.

**1. NAV**  $\rightarrow$  **MAP**  $\rightarrow$  **Možnosti**  $\rightarrow$  **SET NAV Osobní trasy**

## <span id="page-28-0"></span>**Rozšířené rádio**

Se službou **Rozšířené rádio** lze přepínat mezi vestavěným internetovým rádiem a hybridním rádiem. Internetové rádio přijímá online rozhlasové stanice, hybridní rádio provádí automatickou volbu podle c o nejlepšího příjmu.

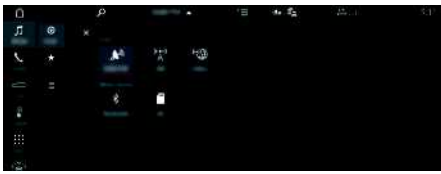

Obr. 16: Rozšířené rádio

- $\checkmark$  Je navázáno datové připojení.
- ◆ V portálu My Porsche jsou aktivovány služby Porsche Connect.
	- > Viz kapitola "[Nastavení](#page-4-0) a používání" na straně [3](#page-4-0).

### <span id="page-28-2"></span>**Zobrazení internetového rádia**

S internetovým rádiem začleněným do systému PCM můžete přijímat online kanály rozhlasových stanic.

- **1.** Zvolte možnosti **MEDIA DI ► PLAY** © .
- **2.** Zvolte multimediální zdroj M (v záhlaví) ▶ **Online** .

### **Rozdělení stanic do kategorií**

Internetové rozhlasové stanic e je možné zobrazit podle kategorií oblíbenosti, země, žánru a jazyka.

- **1.** Zvolte možnosti **MEDIA D** ► LIST **E** .
- **2.** Zvolte požadovanou kategorii, např. **Žánr** .

### <span id="page-28-1"></span>**Aktivace hybridního rádia**

Funkce **hybridního rádia** umožňuje neustál e dokonalý příjem. Pokud je příjem DAB nebo FM rušen okolím a tato funkce je aktivována, systém PCM automaticky přeladí na internetovou rozhlasovou stanici.

- ✔ Je zvolen multimediální zdroj **DAB/FM**.
- **1.** Zvolte možnosti **MEDIA** D Možnosti
- **2. Nastavení přijímače** e aktivujte možnost **Online vysílání stanice** .

Jakmile bude při slabém signálu automatick y naladěna online stanice, zobrazí se pod názvem stanice symbol **Chline** 

### **Nastavení kvalit y streamování**

Z důvodu omezení spotřeby dat je při příjmu internetových rozhlasových stanic možné nastavit kvalitu streamování.

- **1.** Zvolte možnosti **MEDIA D** ▶ PLAY ©
- **2.** Zvolte multimediální zdroj M (v záhlaví) ▶ **Online** .
- **3.** Možnosti **E** ▶ Kvalita streamování

### <span id="page-28-3"></span>**Zapnutí/vypnutí online doplňkových dat**

Pomocí této možnosti se mohou zobrazovat doplňková metadata a přebaly alb.

- **1.** Zvolte možnost **MEDIA** .
- **2.** Zvolte Možnosti e **Nastavení přijímače** e **Online doplňková data** .

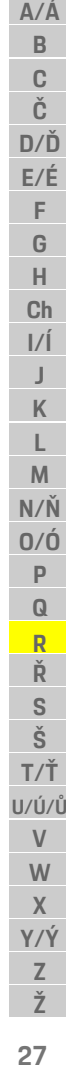

### **[Vyhledávač](#page-29-0)**

### <span id="page-29-0"></span>**Vyhledávač**

<span id="page-29-1"></span>**Vyhledávač** je ústřední vyhledávací funkce v navigaci systému Porsche Communication Management (PCM). Ve vyhledávači můžete zobrazit informace o cílech, jako jsou restaurace, hotely, čerpací stanice nebo parkoviště.

Cíle je možné zobrazit v aktuálním prostředí, podél trasy, v cílovém místě nebo na jiném místě. Vybraný cíl můžete použít jako cíl navigace nebo uložit jako oblíbenou položku.

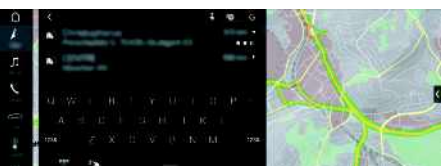

Obr. 17: Vyhledávač

- ◆ Je navázáno datové připojení.
- ◆ V portálu My Porsche jsou aktivovány služby Porsche Connect.
	- > Viz kapitola "[Nastavení](#page-4-0) a používání" na straně [3](#page-4-0).
- **1.** Zvolte možnosti **NAV** A ► **O** v záhlaví. Vedle zadávacího řádku můžete přepnout mezi integrovaným vyhledáváním v paměti systému PCM a online obsahu a hledáním pouze na internetu
- **2.** Zvolte cíl.

Zobrazí se informace, jako například dostupnost, cena nebo hodnocení (dostupnost závisí na konkrétní zemi).

**3. Začít navigaci** .

### **Vyhledání zvláštního cíle**

◆ Je navázáno datové připojení.

- b V portálu My Porsche jsou aktivovány služby Porsche Connect.
	- > Viz kapitola "[Nastavení](#page-4-0) a používání" na straně [3.](#page-4-0)
- **1.** Zvolte možnost **NAV** A **Þ DEST** → Zvláštní cíle **.**
- **2.** Je možné vyhledat například následující kategorie:
- **Parkoviště**
- **Čerpací stanice**
- **Dobíjecí stanice**
- **Hotely**
- **Restaurace**
- **3.** Stisknutím ikony v záhlaví ► zvolíte požadovanou možnost:
- **V blízkosti**: Zobrazí se cíle v okolí aktuální polohy vozidla.
- **Podél trasy**: Když je aktivní navádění k cíli, zobrazují se cíle podél trasy.
- **V cílovém místě**: Když je aktivní navádění k cíli, zobrazí se cíle v cílovém místě.
- **Na jiném místě**: Zobrazí se cíle ve vyhledávaném místě.

**Ž**

### <span id="page-30-0"></span>**Seznam hesel, rejstřík**

### **A**

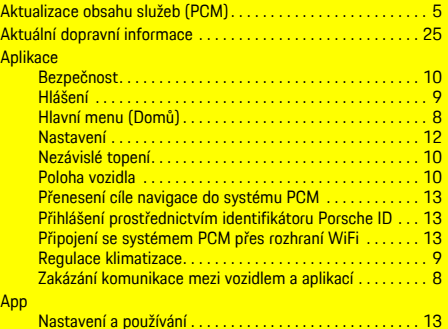

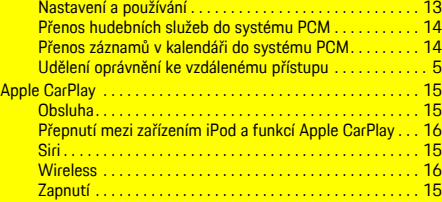

### **B**

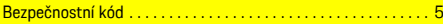

### **Č**

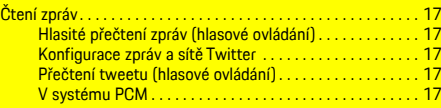

### **D**

#### Datové připojení

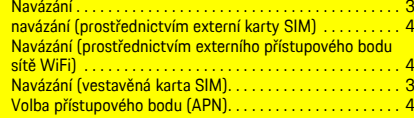

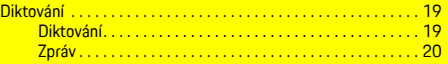

#### **H**

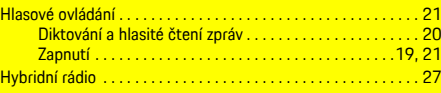

## **I** Internetové rádio . . . . . . . . . . . . . . . . . . . . . . . . . . . . . . . . . . . . . . [27](#page-28-2) **K**

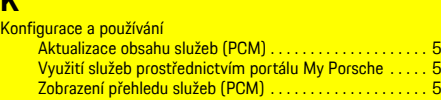

### **M**

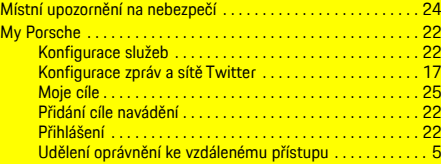

# **N**

**Na** 

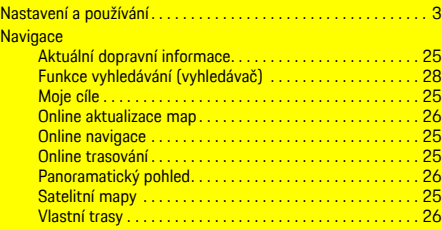

### **O**

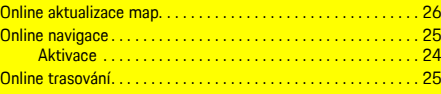

### **P**

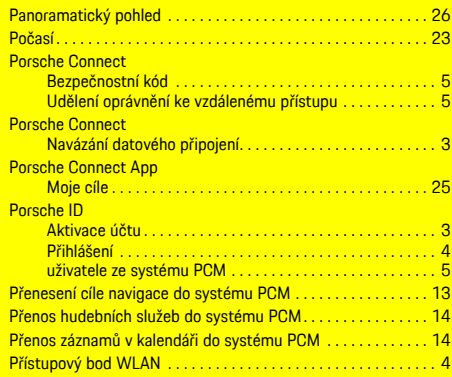

### **R**

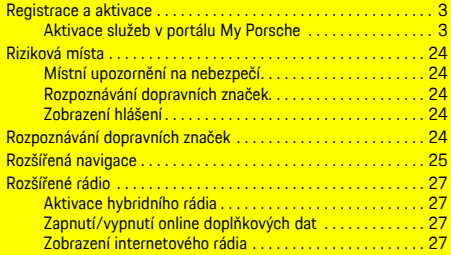

# **S**

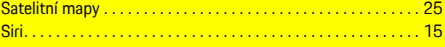

### **T**

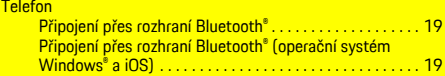

### **U**

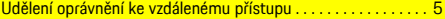

### **Seznam hesel, rejstřík**

### **V**

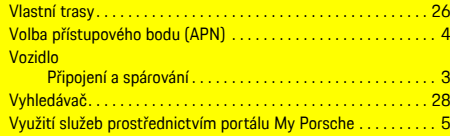

### **Z**

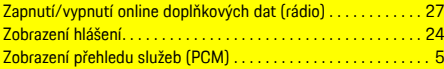